# カメラ

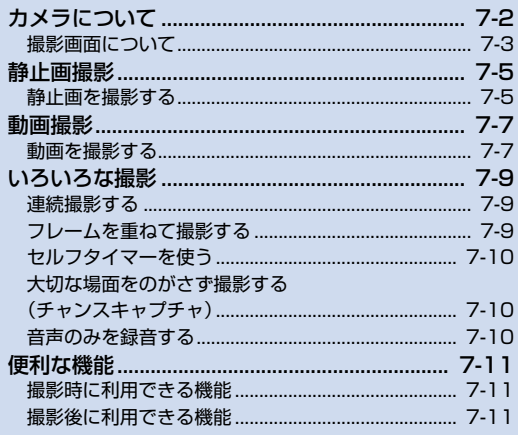

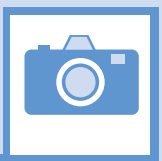

7

 $7 - 1$ 

本機には静止画/動画を撮影できるカメラが搭載されています。 ・ ・ オートー・・ オートフォーカス撮影を行う際、カメラのレン

## **静止画/動画を撮影**

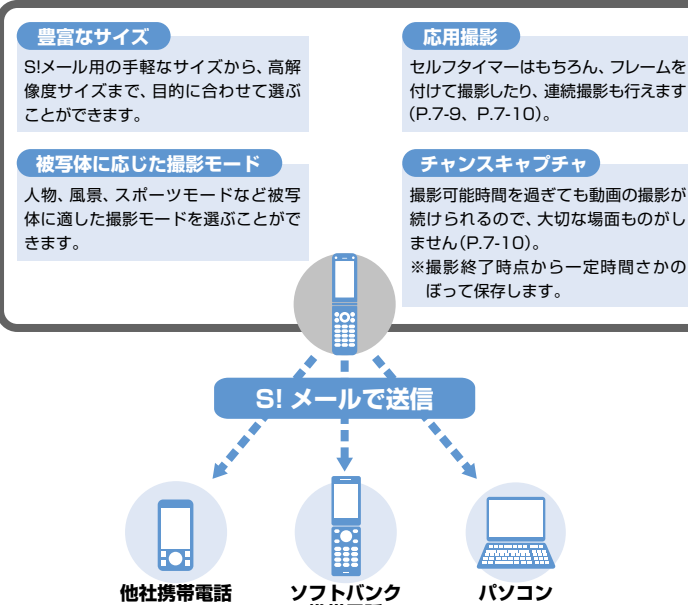

**携帯電話**

- ズが動作する音が聞こえますが、異常ではあり ません。
- ・ 静止画はJPEG形式、動画はMPEG4形式で保 存されます。
- ・ カメラのレンズ部に指紋や油脂がつくと、不鮮 明な画像になることがあります。柔らかい布で レンズ部をきれいにしてください。
- ・ 手ブレ補正設定を「OFF」に設定している場合、 撮影時に本機が動くと画像がぶれる原因となり ます。なるべく手ブレ補正設定を「オート」に 設定して撮影することをおすすめします。
- ・ カメラは非常に精密度の高い技術で作られてい ますが、常に明るく見える点や線、暗く見える 点や線もありますので、ご了承ください。
- ・ 本機を暖かい場所に長時間置いたあとで撮影し たり画像を保存したりした場合は、画質が劣化 することがあります。
- ・ カメラ部分に直射日光が長時間あたると、画像 が変色することがあります。
- ・ シャッター音やセルフタイマーのタイマー音 は、マナーモード中でも一定の音量で鳴ります。

7 **カ メ ラ**

## **カメラについて**

**撮影画面について**

撮影画面にはカメラの設定状態がアイコンで表示 されます。

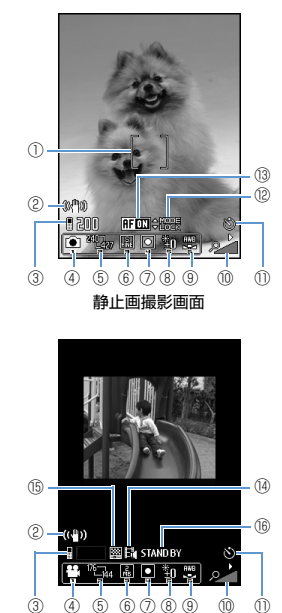

動画撮影画面

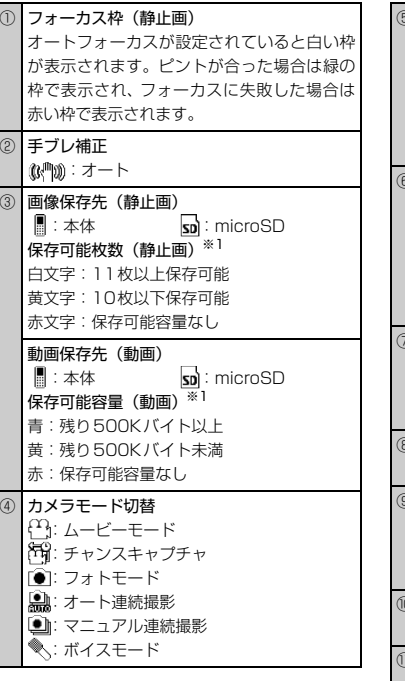

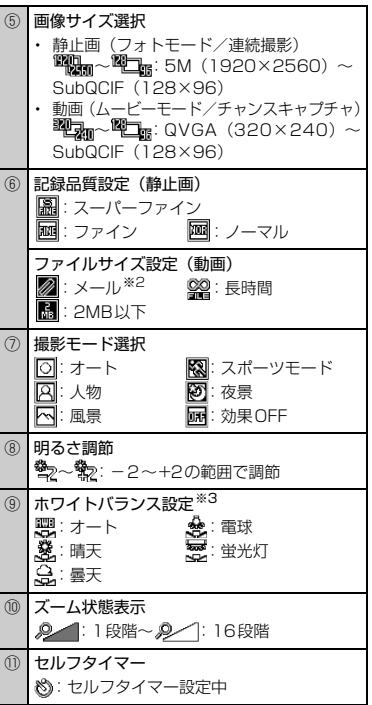

7 **カ メ ラ**

**TÔ** 

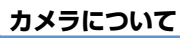

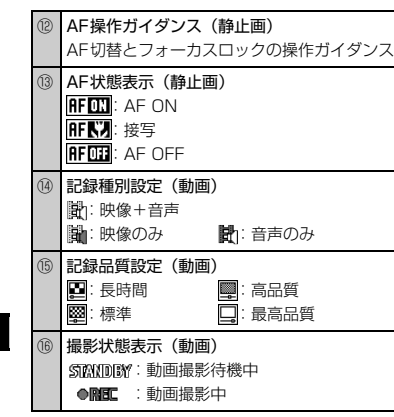

- ※1 枚数および容量表示は目安です。
- ※2 画像サイズ選択を「QCIF (176×144)」ま たは「SubQCIF(128×96)」に設定したと きのみ使用できます。
- ※3 フォトモードまたは連続撮影の場合は、撮影 モード選択で「効果OFF」を選択したときの み選択できます。

## **自動保存設定について**

本機のカメラは、静止画/動画を撮影後、ファイル を自動的に保存するように設定されています。

#### **補足**

・ 撮影後に確認画面を表示してから保存するよう に設定することもできます。 【静止画撮影画面】/【動画撮影画面】で△→ 「自動保存設定」 ☆ ● ☆ 「OFF」 ☆ ●

## **手ブレ補正機能について**

本機のカメラは、手ブレ補正機能を搭載していま す。静止画撮影や動画撮影をするとき、静止画は6 軸方向、動画は2軸方向の手ブレを防止できます。 手ブレ補正機能を「OFF」にすることもできます。

7 **カ メ ラ**

 $\left[\begin{matrix}\hat{\mathbf{o}}\end{matrix}\right]$ 

## **静止画撮影**

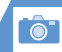

## **静止画を撮影する** u **1**

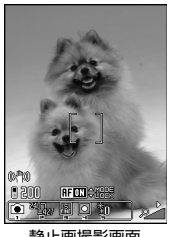

静止画撮影画面

2 撮影したい被写体を表示 ⇒◉ ピントが合うとフォーカス枠が緑色に変わり、 シャッターが切れます。 撮影した静止画は自動的に保存されます。

#### **補足**

- フォトモードの起動は、以下の操作でも行えます。  $\textcircled{\scriptsize{}}\blacksquare$
- ・ フォーカスに失敗し、フォーカス枠が赤色に変 わった場合でも、シャッターが切れます。
- ・ オートフォーカスを設定していないときは、 フォーカス枠は表示されません。

## 静止画確認画面について

「自動保存設定」を「OFF」にすると、静止画確認 画面が表示されます。 ● を押すと、保存されます。

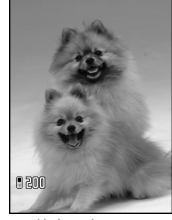

静止画確認画面

**■** 撮影し直す場合 DtD「YES」 D<sup>d</sup>

#### **補足**

- ・ 撮影した静止画をS!メールに添付したり、待受画 面の背景に設定することができます(P.7-11)。
- ・ 撮影した静止画は、データフォルダの「マイピ クチャ」に保存されます。保存先はメモリカー ドに変更することもできます(P.14-22)。

## **静止画撮影画面で利用するボタン**

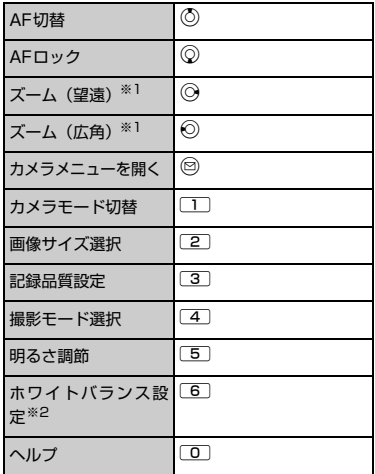

- ※1 画像サイズ選択を「5M (1920×2560)」 に設定した場合は、ズームの調節を行うこと はできません。
- ※2 撮影モード選択を「効果OFF」に設定したと きのみ利用できます。

7 **カ メ ラ**

## ● もっと使いこなそう

**便利な機能**

#### 撮影時に利用できる機能

- カメラメニューを利用する
- 画質を設定する
- 画像の色調を切り替える
- ちらつきを軽減する
- 保存容量を確認する
- 手ブレ補正を設定する

 $(P.7-11)$ 

## 撮影後に利用できる機能

- ●撮影した静止画をデコレメールで送る
- ●撮影した静止画をS!メールに添付して送る
- 撮影した静止画の左右を反転させて表示する
- 撮影した静止画の左右を反転させて保存する
- 撮影した静止画を待受画面に設定する

 $(P.7-11)$ 

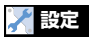

撮影時の操作に関する設定 ● シャッター音を設定する

 $(P.14-22)$ 

## 撮影後の操作に関する設定

- 撮影した静止画の保存先を設定する
	- $(P.14-22)$

7

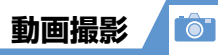

音声つきの動画や映像のみ、音声のみの動画を撮影 できます。

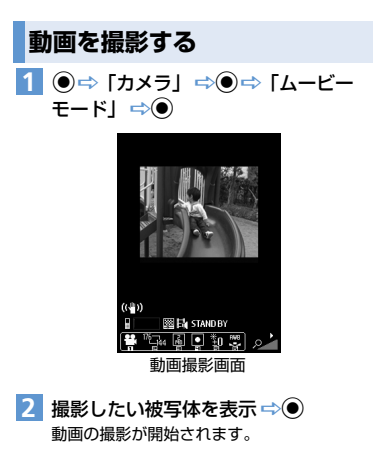

d **3**

動画の撮影が終了します。

撮影した動画は自動的に保存されます。

## 動画確認画面について

「自動保存設定」を「OFF」にすると、動画確認画 面が表示されます。●を押すと、保存されます。

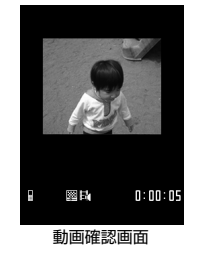

**■** 撮影し直す場合 **DEAR** DO TYES」 DO

**補足**

・ 撮影した動画は、データフォルダの「ムービー」 に保存されます。保存先はメモリカードに変更 することもできます(P.14-22)。

## **動画撮影画面で利用するボタン**

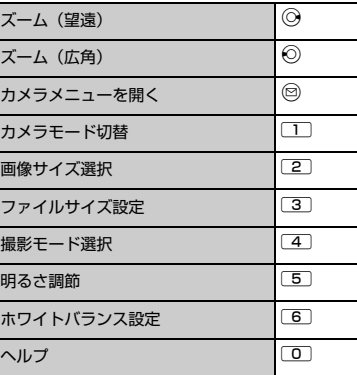

#### **補足**

・ 動画撮影中にズーム調整などのボタン操作を行 うと、操作音が録音される場合があります。

## ● もっと使いこなそう

**便利な機能**

#### 撮影時に利用できる機能

- カメラメニューを利用する
- 画質を設定する
- 画像の色調を切り替える
- ちらつきを軽減する
- 保存容量を確認する
- 撮影する動画の種類を変更する
- 手ブレ補正を設定する

 $(P.7-11)$ 

## 撮影後に利用できる機能

7 **カ メ ラ**

- 撮影した動画をS!メールに添付して送る
- ●撮影した動画を待受画面に設定する
- 動画のタイトルを編集する

 $(P.7-11)$ 

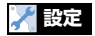

撮影時の操作に関する設定 ● シャッター音を設定する

 $(P.14-22)$ 

## 撮影後の操作に関する設定

● 撮影した動画の保存先を設定する

 $(P.14-22)$ 

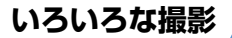

## **連続撮影する**

最大20枚までの静止画を連続撮影します。連続撮 影には、オート連続撮影とマニュアル連続撮影があ ります。

オート連続撮影は、シャッターを切ると、設定した 撮影枚数と撮影間隔で自動的に撮影します。マニュ アル連続撮影は、1枚ずつシャッターを切りながら設 定した枚数を撮影します。

● 連続撮影の撮影間隔/枚数の設定については、 P.14-22を参照してください。

1 【静止画撮影画面】/【動画撮影画面】  $\overline{c}$   $\Box \Rightarrow$   $\Box$  /  $\Box$   $\Box$   $\Rightarrow$   $\Theta$ 

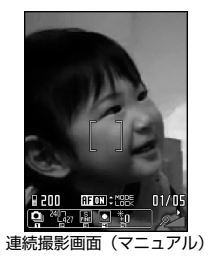

2 撮影したい被写体を表示 ⇒**●** 撮影した静止画は自動的に保存されます。

## 連続撮影確認画面について

「自動保存設定」を「OFF」にすると、連続撮影確 認画面が表示されます。 **{x}** (長押し) ☆「保存」/「鏡像保存」 ☆●を

押すと、撮影した静止画すべてが保存されます。

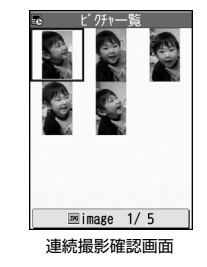

## **■** 撮影し直す場合

DtD「YES」 D<sup>d</sup>

## **補足**

・ 画像サイズは、「CIF(352×288)」、「WQVGA (240×427)」、「QVGA縦(240×320)」、 「QCIF(176×144)」、「SubQCIF(128×96)」 のみ設定できます。

## **フレームを重ねて撮影する**

- 1 【静止画撮影画面】で **o**d ⇒ 「フレーム選 択」⇒◎⇒フォルダを選択⇒◎⇒フ レームを選択 ⇒◎
- 2 撮影したい被写体を表示 ⇒ 撮影した静止画は自動的に保存されます。

## フレーム撮影確認画面について

「自動保存設定」を「OFF」にすると、フレーム確 認画面が表示されます。 ● を押すと、保存されます。

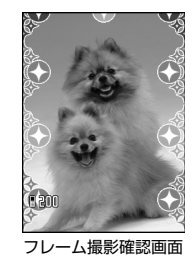

**■** 撮影し直す場合 **DEAR** DO TYES | DO **To** 

## **セルフタイマーを使う**

- 撮影を終了すると、 ヤルフタイマーは「OFF」に なります。
- 1 【静止画撮影画面】/【動画撮影画面】 で (α) ⇒ 「セルフタイマー設定」 ⇒ (●)
- 2 「ON」 ⇒ ●⇒ セルフタイマーの時間 を入力Dd
- 3 撮影したい被写体を表示 ⇒ ●▶

セルフタイマーの動作がはじまり、着信イルミ ネーションが青色で点滅します。撮影の約5秒 前からカウント音が鳴り、点滅が早くなりま す。 <sup>2</sup> / GEAR を押すとセルフタイマーの動作を止

- めることができます。
- ▶静止画撮影の場合

撮影した静止画は自動的に保存されます。

X動画撮影の場合

#### $\odot$

動画の撮影が終了します。 撮影した動画は自動的に保存されます。

## **補足**

• セルフタイマーのカウント中でも、● を押すと 撮影できます。

**大切な場面をのがさず撮影する (チャンスキャプチャ)**

動画撮影時に、撮影可能時間を過ぎても撮りたい場 面まで撮影を続けることができます。

- 【静止画撮影画面】/【動画撮影画面】  $\mathcal{C} \square \Rightarrow [\mathfrak{F}]\Rightarrow \bullet$ **1**
- 2 撮影したい被写体を表示 ⇒ 動画の撮影が開始されます。 撮影可能時間を過ぎると、残り撮影時間の表示 が点滅します。

## d **3**

動画の撮影が終了します。 撮影した動画は自動的に保存されます。

## **注意**

・ 撮影した動画は、撮影を終了した時点から保存 可能な時間分までさかのぼって保存されます。 それ以前に撮影した部分は保存されません。

## **音声のみを録音する**

音声のみの動画として、音声を録音します。

【静止画撮影画面】/【動画撮影画面】  $\tau$  $\rightarrow$   $\rightarrow$   $\rightarrow$   $\rightarrow$ **1**

d **2** 録音が開始されます。

## d **3**

録音が終了します。 録音した動画は自動的に保存されます。

#### **補足**

・ ◉☆ 「カメラ」 ☆◉☆ 「ボイスモード」 ☆◉ でも起動できます。

## もっと使いこなそう

## **便利な機能**

#### 撮影後に利用できる機能

- 連続撮影した静止画を大きく表示する
- 連続撮影した静止画を1枚だけ保存する
- 連続撮影した静止画を複数選んで保存する
- 連続撮影した静止画を自作アニメとして保存する
- 連続撮影した静止画の左右を反転させて表示する
- 連続撮影した静止画をデコレメールで送る
- 連続撮影した静止画をS!メールに添付して送る
- 保存する前にフレームを取り替える

#### $(P.7-12)$

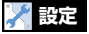

#### 撮影時の操作に関する設定

- 連続撮影の撮影間隔を設定する
- 連続撮影の撮影枚数を設定する

#### $(P.14-22)$

## 撮影後の操作に関する設定

●撮影した静止画/動画の保存先を設定する

 $(P.14-22)$ 

7

**TO** 

# **便利な機能**

## **撮影時に利用できる機能**

## **開始画面はここから**

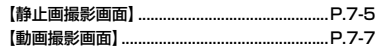

## カメラメニューを利用する

【静止画撮影画面】/【動画撮影画面】 ⇒ ◎ ⇒ 設 定したい項目を選択 →◎

### 画質を設定する

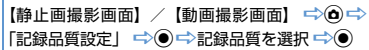

## 画像の色調を切り替える

【静止画撮影画面】/【動画撮影画面】  $\Rightarrow$   $\bigcirc$ 「カメラ調節」字(●)字「エフェクト設定」字(●)字 「フルカラー」/「ヤピア」/「白黒」 ⇒◎

## ちらつきを軽減する

【静止画撮影画面】/【動画撮影画面】 ⇒ ◎ ⇒ 「カ メラ調節」 ☆◎ ☆「ちらつき軽減」☆◎☆「オー ト」/「モード 1(50Hz 地域)」/「モード2  $(60$ Hz地域)」 $\Rightarrow$   $\bullet$ 

## 保存容量を確認する

【静止画撮影画面】/【動画撮影画面】 ➡◇ ❶ ➡ 「保存容量確認」  $\Rightarrow$   $\bullet$ 

## 撮影する動画の種類を変更する

【動画撮影画面】 ⇒ ◎ ⇒ 「記録種別設定」 ⇒ ◎ ⇒ 「映像+音声」/「映像のみ」/「音声のみ」→◎

## 手ブレ補正を設定する

【静止画撮影画面】/【動画撮影画面】 □ ◎ □ 「手ブレ補正設定」 → ● → 「オート」/「OFF」  $\Rightarrow$   $\bullet$ 

## **撮影後に利用できる機能**

## **関始画面はここから**

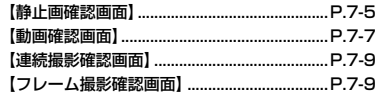

#### 撮影した静止画をデコレメールで送る

【静止画確認画面】☆◎☆「画像挿入」☆◎☆ 「そのまま挿入|/「SubQCIF縮小挿入|<del>」</del>◎ デコレメールを作成

## 撮影した静止画/動画をS!メールに添付して送る

● 静止画をS!メールに添付する場合 【静止画確認画面】 ウ 回 ウ 「画像添付」 ウ (0) (<del>二)「そのまま添付」/「QVGA縮小添付」/「VGA</del> 縮小添付| → (●) → S!メールを作成 → 回 ● 動画をS!メールに添付する場合 【動画確認画面】 → 図 → S! メールを作成 → 図 設定した動画のサイズによっては、メールに添 付できない場合があります。

## 撮影した静止画の左右を反転させて表示する

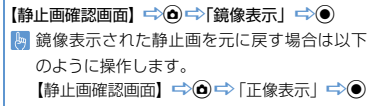

## 撮影した静止画の左右を反転させて保存する

【静止画確認画面】 ⇒ @ ⇒ 「鏡像保存」 ⇒ ◎

撮影した静止画を待受画面に設定する

【静止画確認画面】 ━◇(Δ) ━>「イメージ貼付」 ━>(●) →「待受画面」→ ● → 表示方法を選択 → ● → 表示を確認 → ●

電話をかけるときやメールを送信するときの 画面に設定することもできます。

#### 撮影した動画を待受画面に設定する

【動画確認画面】 ⇒ d ⇒ 「待受画面設定」 ⇒ ●

7

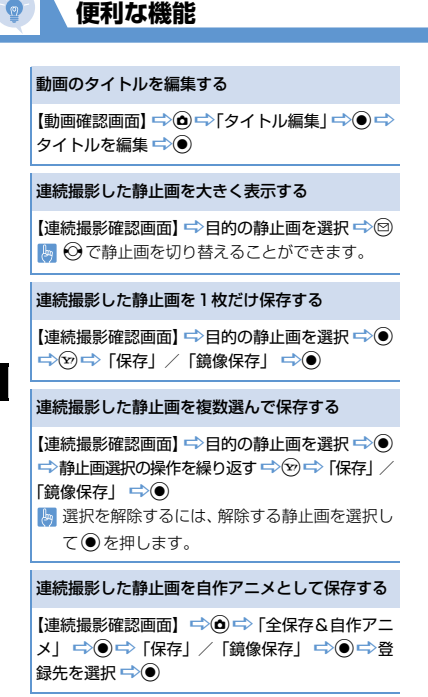

## 連続撮影した静止画の左右を反転させて表示する

【連続撮影確認画面】 ➡ ● 「鏡像表示」 ➡ ● ) 鏡像表示された静止画を元に戻す場合は以下 のように操作します。 【連続撮影確認画面】 ⇒ ◎ ⇒ 正像表示 | ⇒ ◎

### 連続撮影した静止画をデコレメールで送る

【連続撮影確認画面】 ⇒目的の静止画を選択 → 2 (2回) ⇒「画像挿入」→ ● ⇒ 「そのまま挿入」/ 「SubQCIF縮小挿入」→ ● →デコレメールを作 成中国

### 連続撮影した静止画をS!メールに添付して送る

【連続撮影確認画面】 ➡ 目的の静止画を選択 ➡ ◎ (2回) ➡「画像添付」 ➡ ● (●) (➡ 「そのまま添付」 / 「QVGA 縮小添付」 → (●) → S! メールを作成  $\Rightarrow \textcircled{9}$ 

#### 保存する前にフレームを取り替える

【フレーム撮影確認画面】☆△○☆「フレーム取替 え| ⇒◎⇒フォルダを選択 ⇒◎⇒フレームを 選択 → (●) (2回)